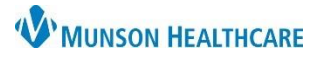

Summary: A new ambulatory immunization manual has been created illustrating the current immunization process for ambulatory locations using Cerner. The manual contains a table of contents, of which, you may click a heading and be directed immediately to that area of the document.

Support: Ambulatory Informatics at 231-392-0229 or Help Desk at 231-935-6053.

### **Table of Contents**

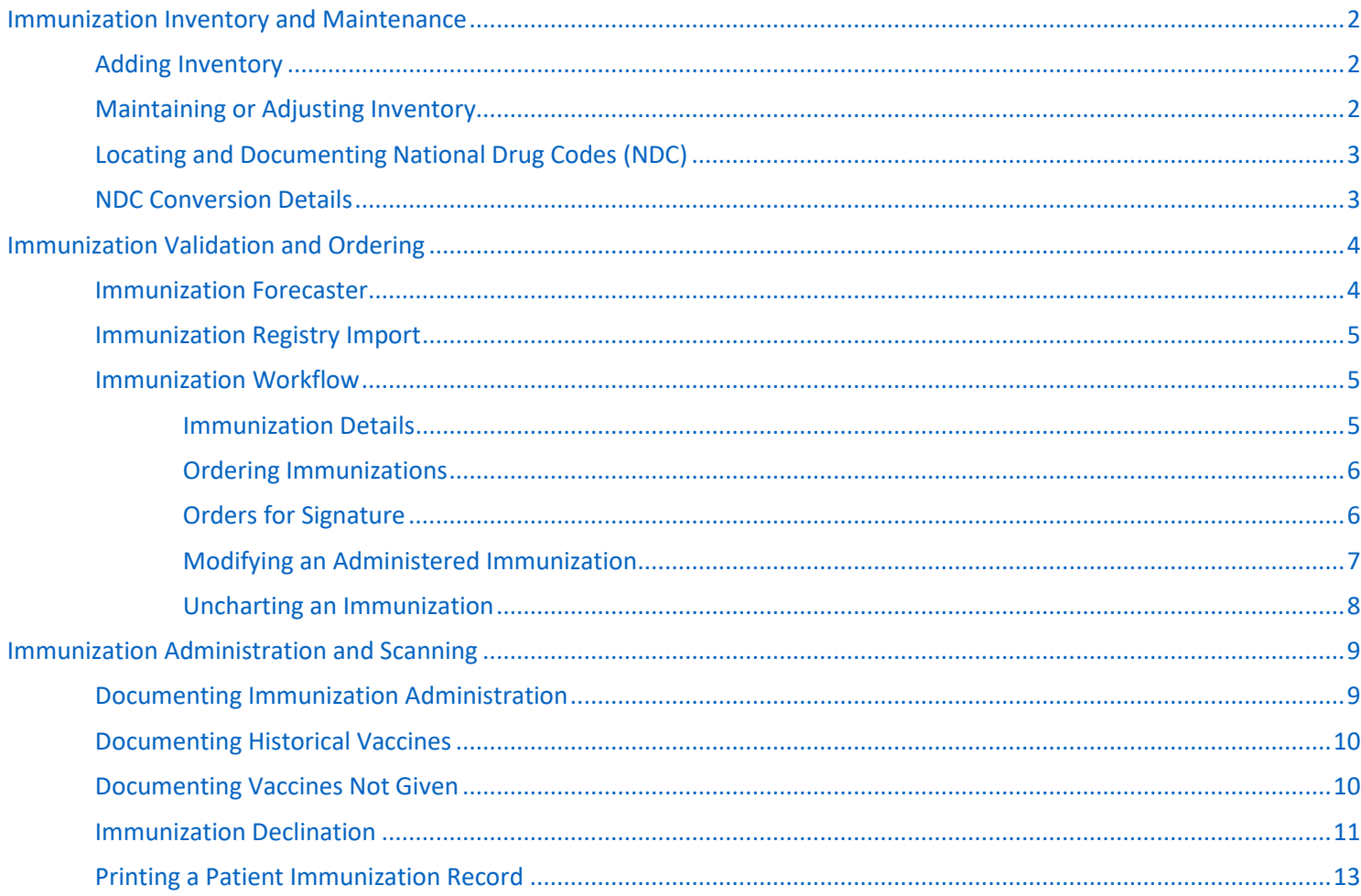

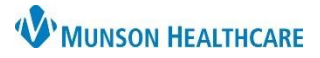

Search Filter

**Find Nov** 

**NDC** 

片

Select filter

Manufacturer<br>Catalog Numbe

## **Ambulatory Immunization Manual for Ambulatory Staff**

**MANUAL**

### <span id="page-1-0"></span>**Immunization Inventory and Maintenance**

#### <span id="page-1-1"></span>**Adding Inventory**

- 1. **Open** PowerChart.
- 2. **Select** Inventory Management.
- 3. **Select** Location.
- 4. **Click** on +Add.
- 5. **Search** for item and Select Find Now.
- 6. Highlight the correct immunization and **select** OK.
- 7. **Enter** in Lot Details.
- 8. **Select** OK.

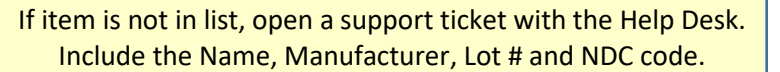

**Inventory Management** 

View + Add 4 munization Managerr V

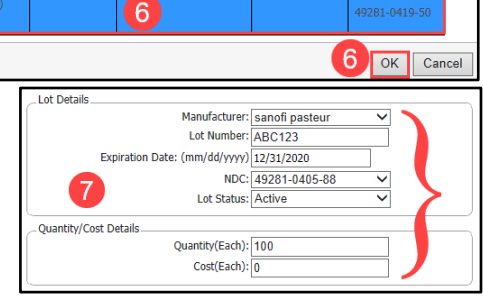

#### <span id="page-1-2"></span>**Maintaining or Adjusting Inventory**

- 1. **Run** your state report from MCIR.
- 2. **Access** Inventory Management in PowerChart.
- 3. **Select** the following:
	- a. View = Immunization Management.
	- b. Location = the location/group desired.
	- c. **Select** OK.
	- d. List will display with details (Name, Lot Number, Expiration Date, Manufacturer, and Quantity remaining).
- 4. To adjust information, **double click** on:
	- a. The Lot Number Information field.
	- b. The Quantity field.
	- c. Adjust as needed (Note: Reason).
	- d. **Click** Save.

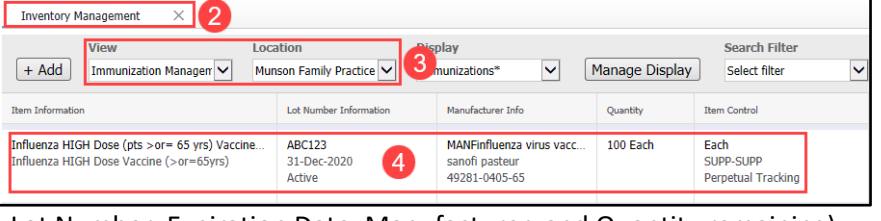

3

Munson Family Practice

arch For: **Influenza** 

Descriptio

Location

Display

Immunizations\*

**Item Number** 

 $\overline{\mathsf{v}}$ 

 $\overline{\mathsf{v}}$  Equipment Master  $\overline{\mathsf{v}}$  Them Master  $\overline{\mathsf{v}}$  Medication Definition

**Clinical Description** 

Manage Display

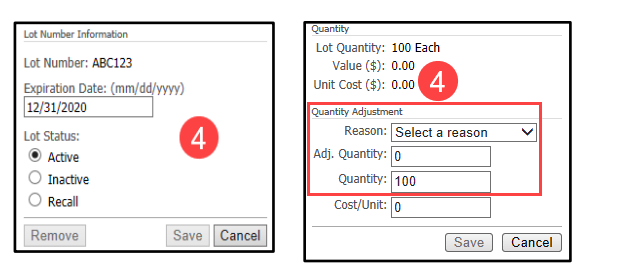

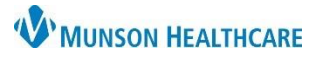

## <span id="page-2-0"></span>**Locating and Documenting National Drug Codes (NDC)**

The areas circled in red on the labels shown below are examples of what an NDC code on a package or vial would look like. The NDC found on the label of the drug being used to treat the patient is the NDC that is used to bill the claim. **If the NDC is displayed in a 10 digit format it must be converted into an 11 digit format for billing.** 

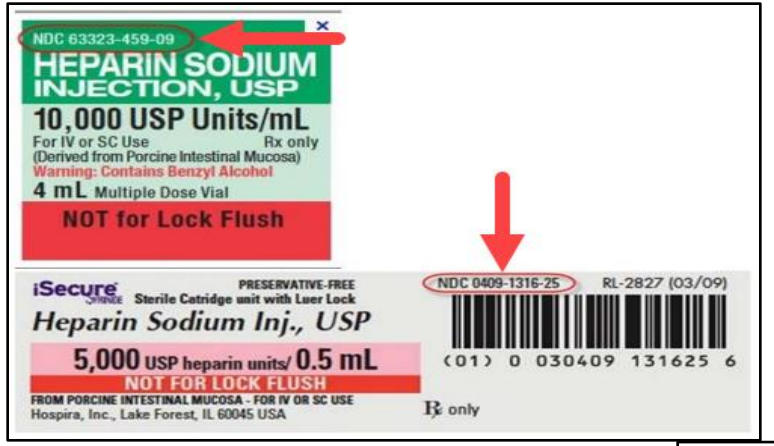

Proper billing of a National Drug Code (NDC) requires an 11-digit number in a 5-4-2 format. If a drug's NDC does not follow this format, then zeroes must be inserted at the beginning of the appropriate section, as shown in the table below.

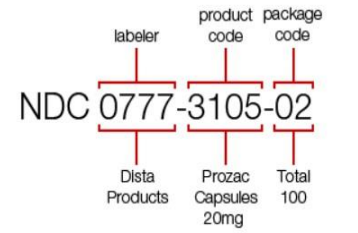

#### <span id="page-2-1"></span>**NDC Conversion details**

**NOTE:** Do not use hyphens when entering actual data in PowerChart.

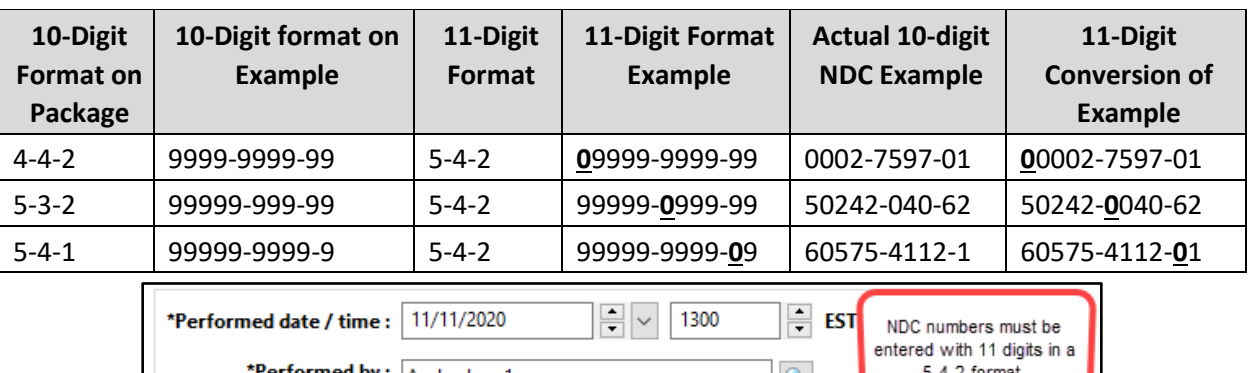

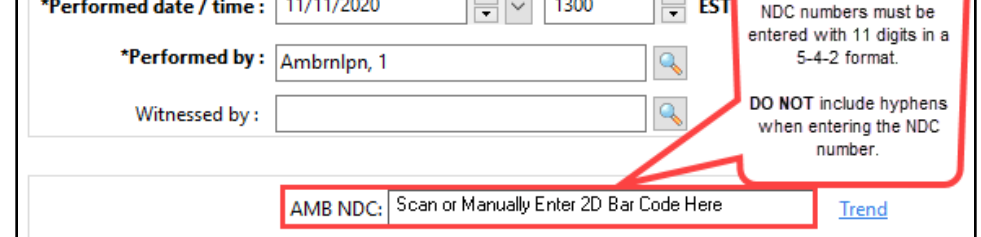

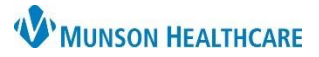

## <span id="page-3-0"></span>**Immunization Validation and Ordering**

#### <span id="page-3-1"></span>**Immunization Forecaster**

- 1. **Open** a chart.
- 2. **Scroll** to the Immunizations component on the Ambulatory Nursing Workflow page.
	- a. **Select** View Forecast.

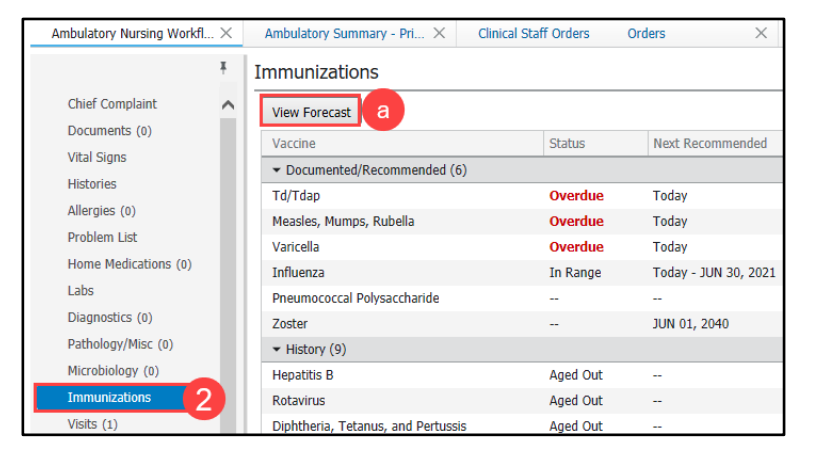

### 3. **CDC Schedule:**

Opens the Centers for Disease Control and Prevention (CDC) website.

4. **Today:** Displays a Today column highlighted in yellow with vaccines recommended for today's visit.

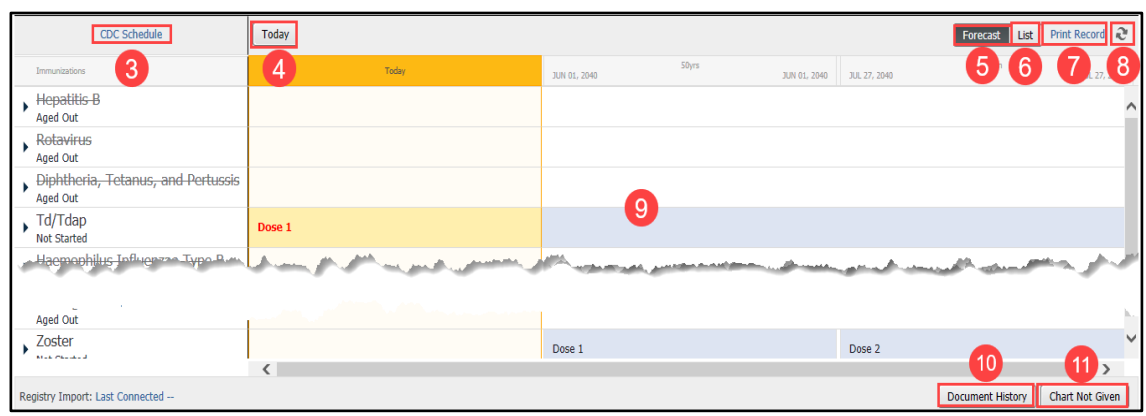

- 5. **Forecast View:** Displays a view of suggested and upcoming vaccines.
- 6. **List View:** Displays all documented vaccines at a glance.
- 7. **Print Record:** Prints immunization records.
- 8. **Refresh:** Refreshes the Immunizations Forecaster.
- 9. **Immunizations Forecaster:** Displays all recommended vaccines and is sorted based on CDC recommendations sequence.
- 10. **Document History:** Used to document historical vaccines. [See Documenting Historical Vaccines](#page-9-0) for more Information on documenting historical vaccines.
- 11. **Chart Not Given:** Used to document vaccines not given. [See Documenting Vaccines Not Given](#page-9-1) for more Information on documenting historical vaccines.

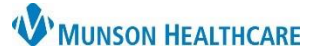

**MANUAL**

#### **Immunization Registry Import**

- <span id="page-4-0"></span>1. From Ambulatory Nursing Workflow, **select** the Immunizations component.
- 2. **Click** Import.
- 3. **Click** the check box for the patient within the Registry Import dialog box.
- 4. **Click** Load Records.
- 5. **Click** the Import Records tab and **select** items to import.
- 6. **Click** submit.

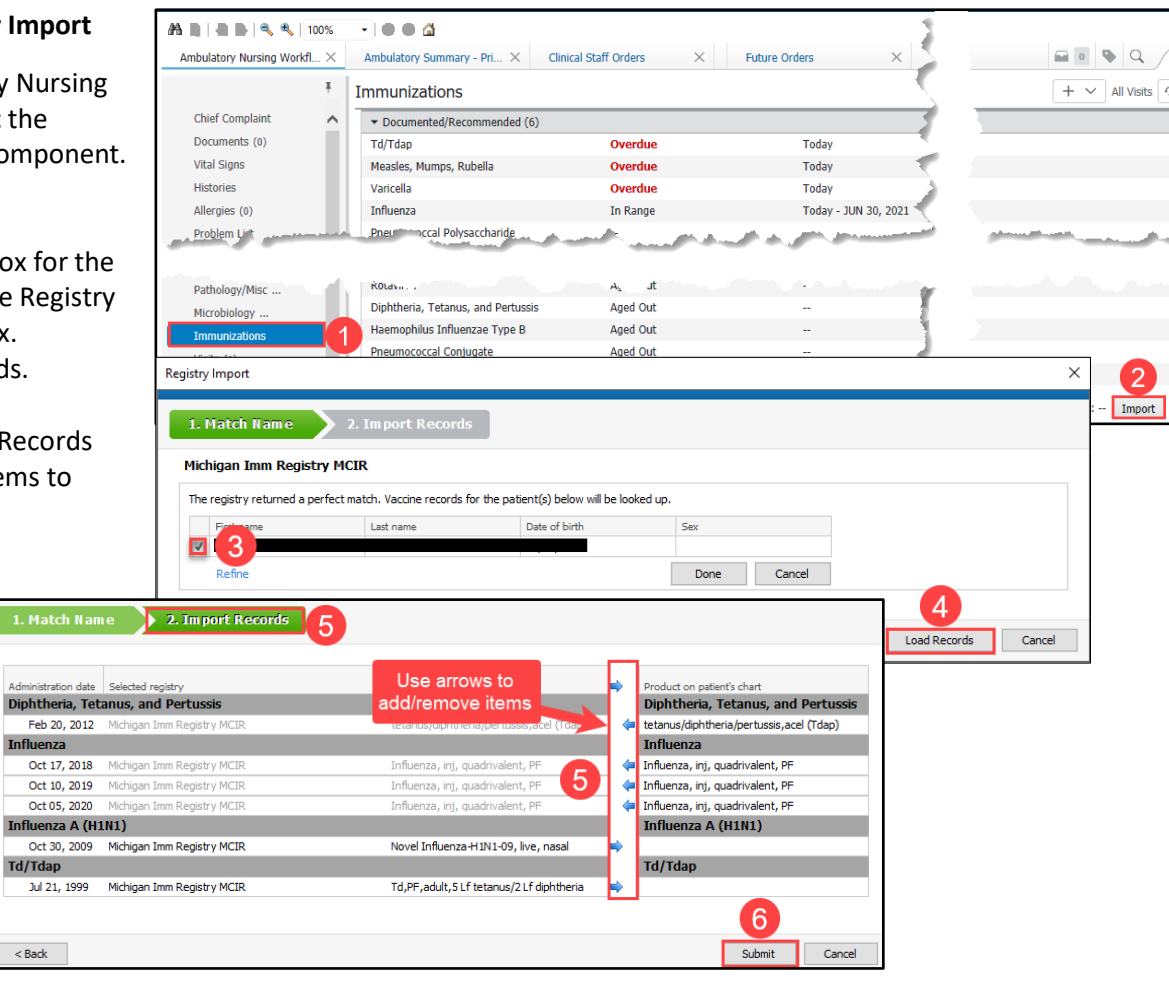

#### **Immunization Workflow**

#### <span id="page-4-1"></span>**Immunization Details**

- 1. **Select** the Immunizations component.
- 2. **Double click** on the immunization row.
- 3. **Select** Details.

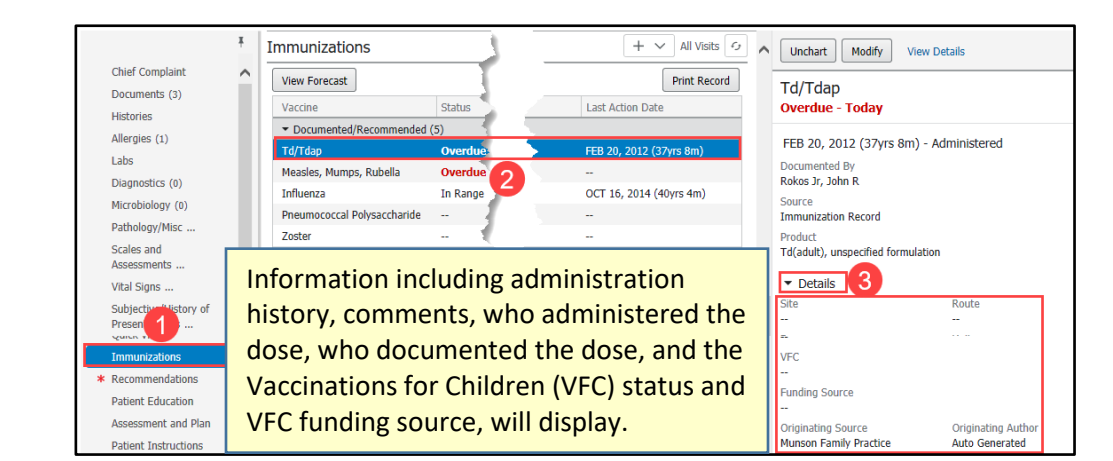

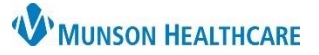

**MANUAL**

## <span id="page-5-1"></span>**Ordering Immunizations**

- <span id="page-5-0"></span>1. From a patient's chart, **select** the Clinic Staff Orders tab, or your designated quick orders page.
- 2. **Navigate** to either Adult Immunizations or Pediatric Immunizations.
- 3. **Select** immunization(s) to order.
- 4. **Complete** the Ordering Physician field(s):
	- a. Order.
	- b. Physician name.
	- c. Order Date/Time.
	- d. Communication Type.
	- e. **Select** OK.

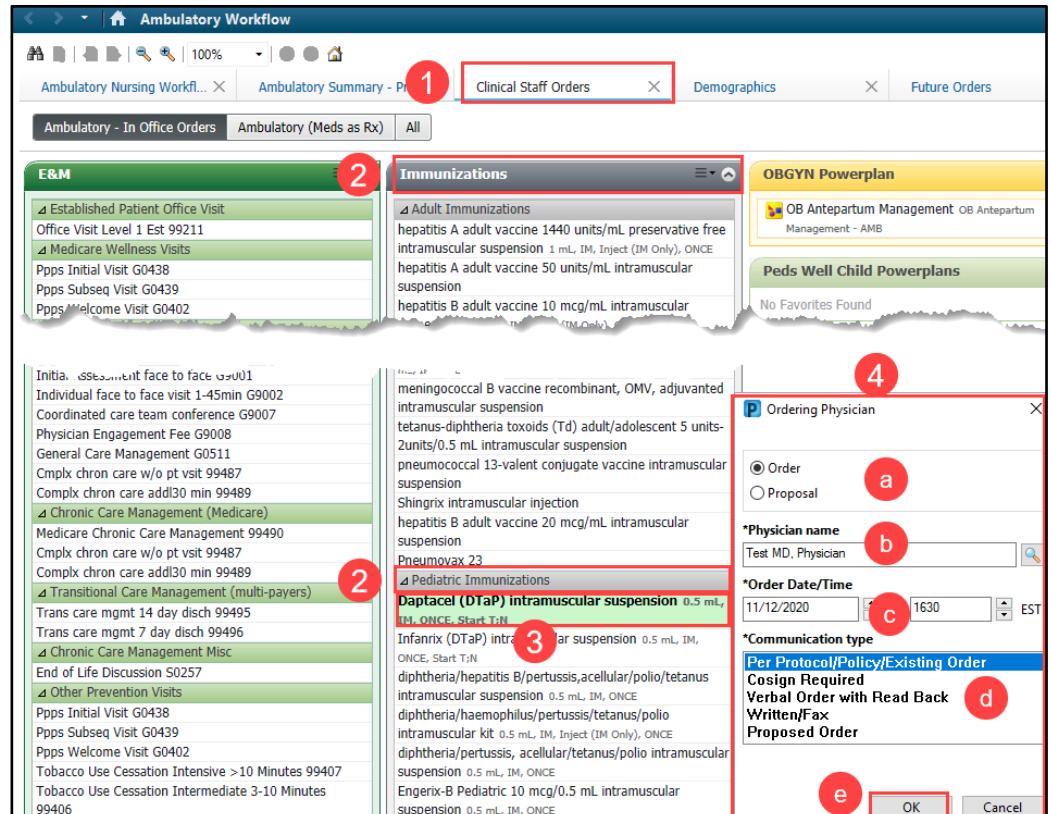

 $\&$  \* diphtheria/tetanus/pertussis (DTaP) ped (Daptacel (DTaP) intramuscular suspension)

#### **Orders for Signature**

- 1. From the Ambulatory Workflow, **select:**
- 2. **Click** Sign.

**E** 

- 3. **Complete** missing data (if needed).
	- a. Details, Order Comments, Diagnoses.

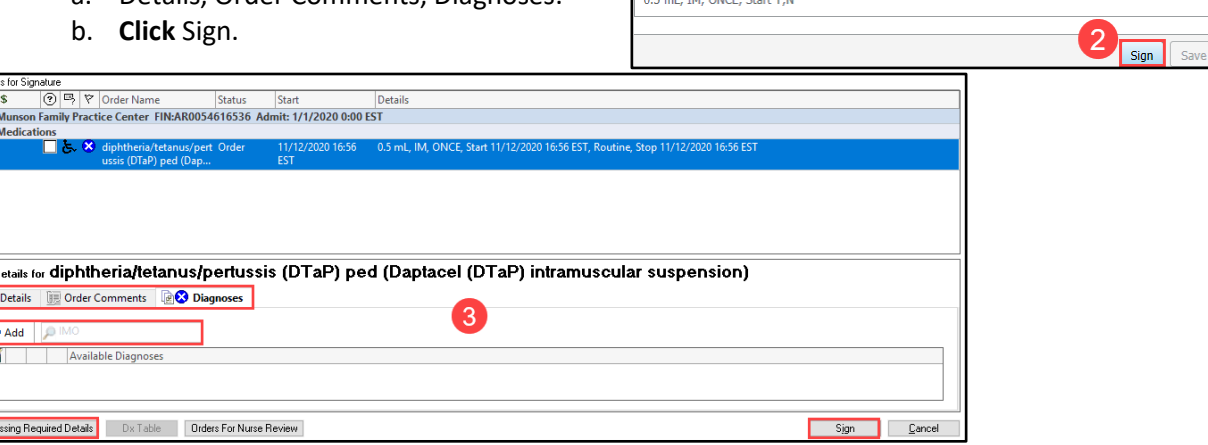

 $\Box$ 

Orders for Signature

 $\blacktriangleright$  Medications (1)

List View Association View Required This Visit problem association

 $\fbox{Remove}$ 

Modify Details Cancel

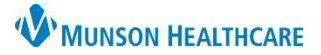

**MANUAL**

#### **Modifying an Administered Immunization**

<span id="page-6-0"></span>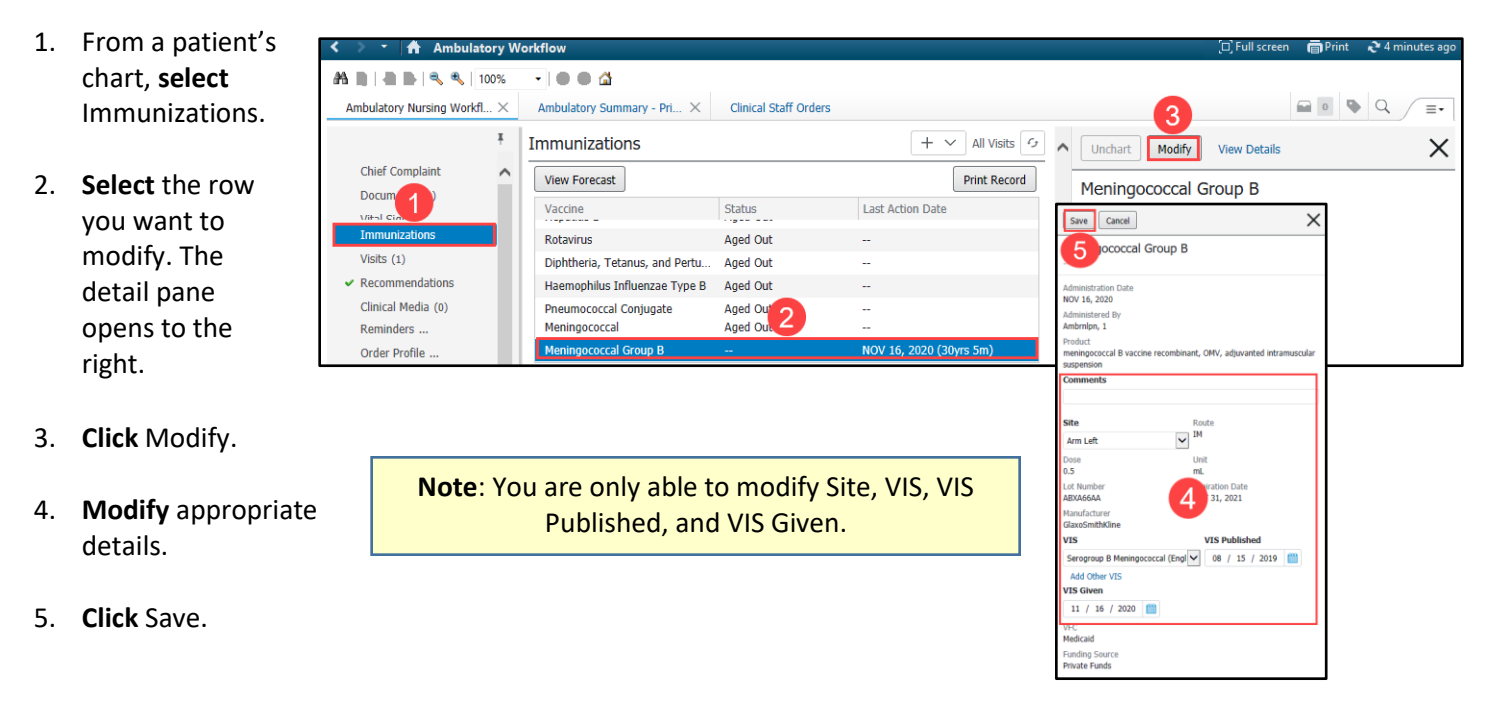

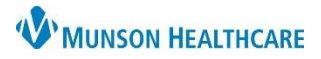

#### <span id="page-7-0"></span>**Uncharting an Immunization**

- 1. Go to the patient's MAR from the Table of Contents Menu.
- 2. Locate the immunization.

If you do not see the immunization in question, check your date and time range view. If needed, change the date/time range: right click on the grey bar and **select** Change Search Criteria. Right click <sub>M</sub>

Change Search Criteria... Set to Today

**3.** From the MAR **right click** on the entered medication information. **Select** Unchart.

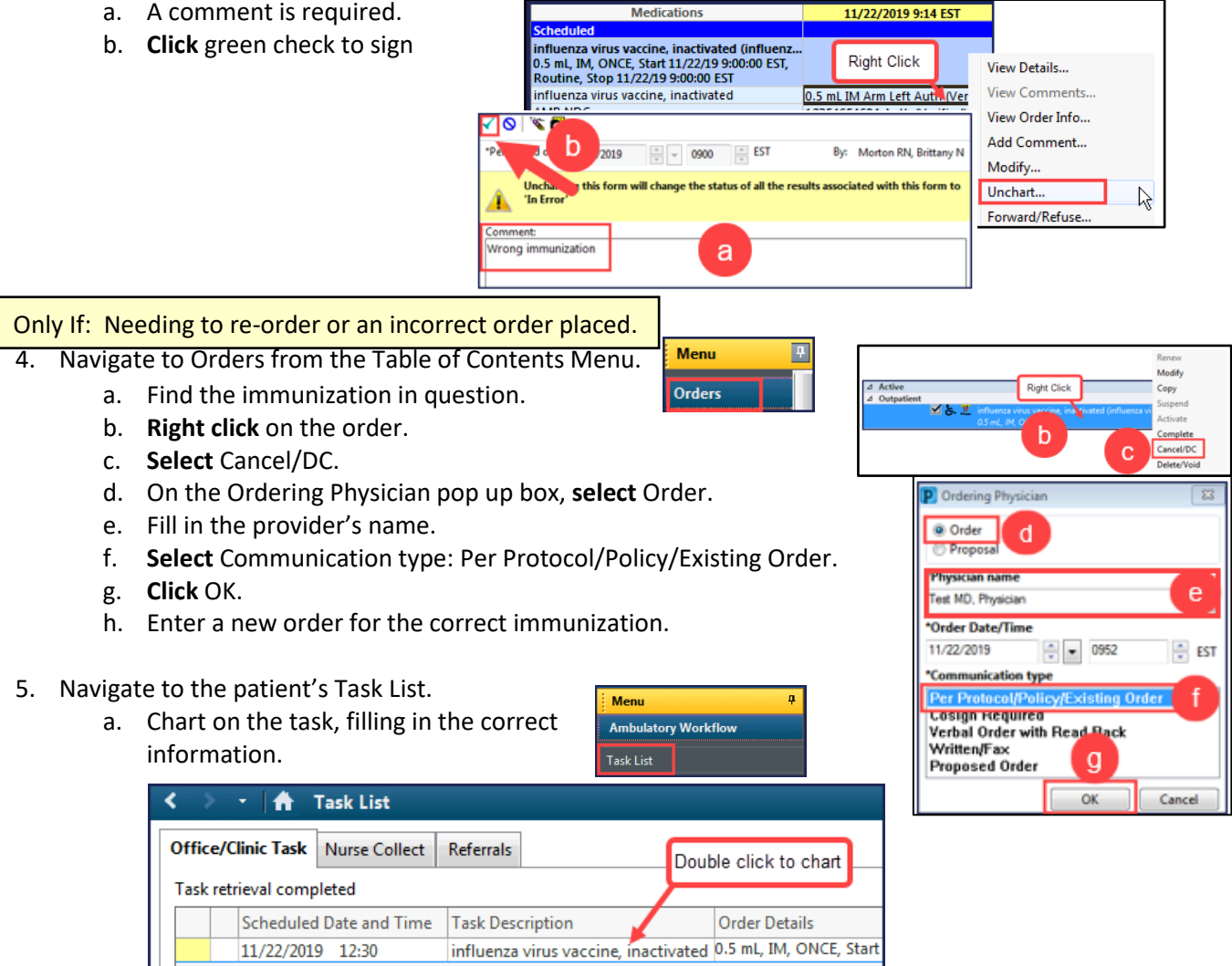

6. Delete the incorrect immunization through the Michigan Care Improvement Registry (MCIR) website following the state of Michigan guidelines. For questions or concerns related to the MCIR website, call the MCIR help desk at 888-217-3904.

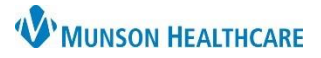

**Task List** 

## <span id="page-8-0"></span>**Immunization Administration and Scanning**

## <span id="page-8-1"></span>**Documenting Immunization Administration**

- 1. **Select** Task List from left menu.
- 2. **Double click** on the Task.
- 3. Complete the following fields:
	- a. **Scan** the 2D barcode from vial/syringe or barcode sheet.
	- b. **Enter** Immunization Charge Count. This is a quantity of 1.
	- c. **Select** the Administration Charge Code.
	- d. **Click** the Magnifying Glass to pick the lot number that matches the immunization being administered. Manufacturer and expiration date will pre-populate.
	- e. **Choose** funding source and if applicable, Vaccines for Children status.
	- f. **Enter** site given.
	- g. **Enter** any pertinent comments.
	- h. **Click** the green check to sign.

If you administer an immunization dose for a patient that is outside of the CDCrecommended range, an  $\odot$  ) icon will display to indicate that the administered dose does not count toward satisfying the required immunization dose.

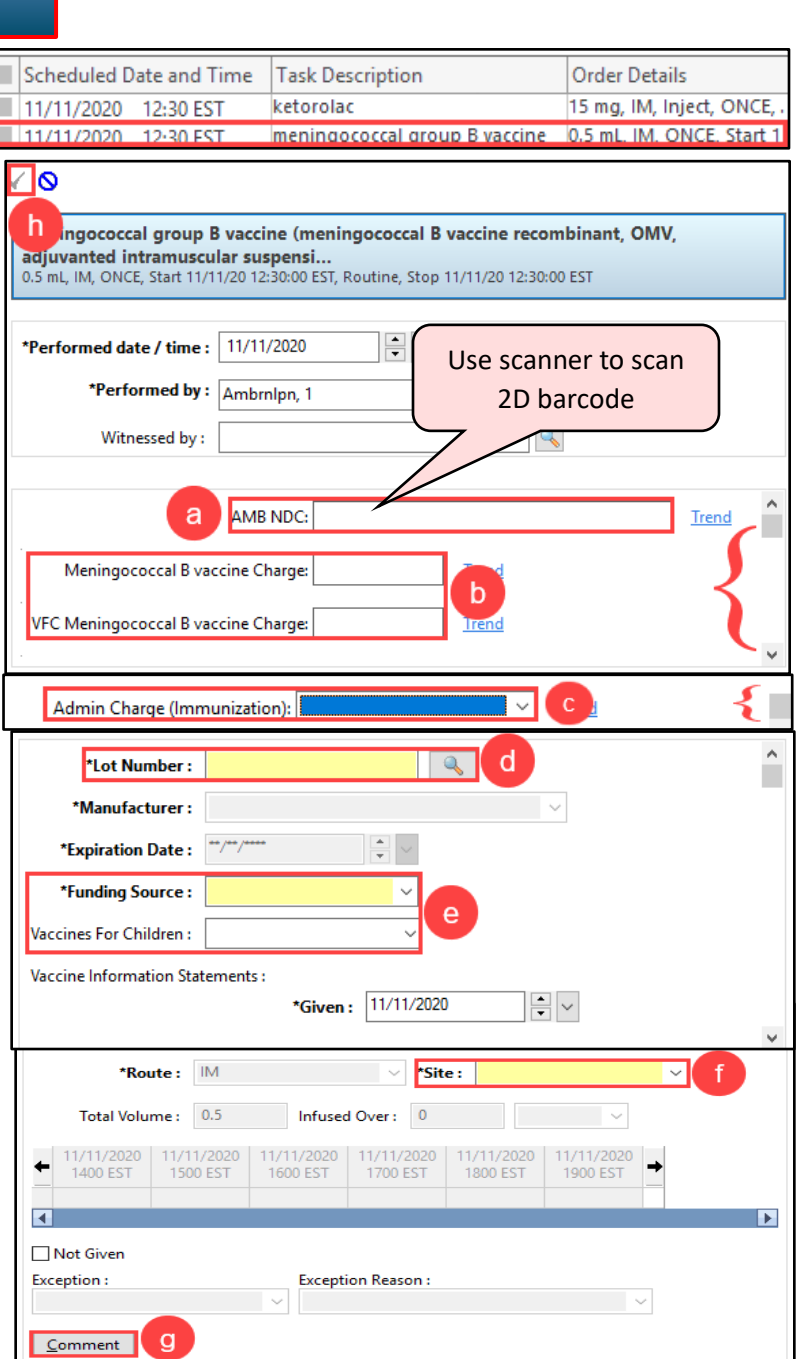

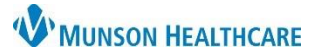

**MANUAL**

#### **Documenting Historical Vaccines**

- <span id="page-9-0"></span>1. **Click** Document History (lower-left).
- 2. **Select** vaccines to document.
- 3. **Click** Select.
- 4. Complete vaccine details.
- 5. **Select** Details. 6. Complete
- vaccine details.
- 7. Select **Submit**.

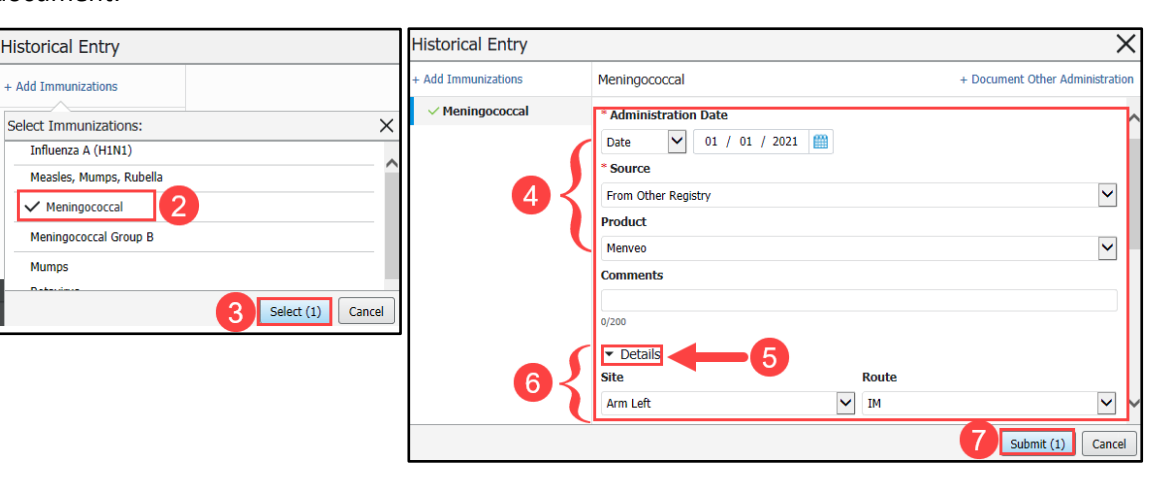

#### **Documenting Vaccines Not Given**

- <span id="page-9-1"></span>1. **Click** Chart Not Given (lower-left).
- 2. **Select** vaccines to document.
- 3. **Click** Select.
- 4. From the Not Given Type list, **select** a reason for not given.
- 5. **Complete** additional required fields
- 6. **Click** Submit.

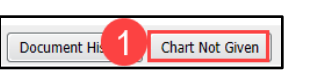

**Document History** 

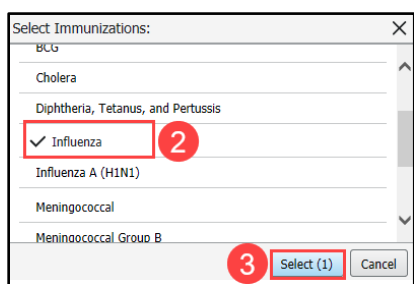

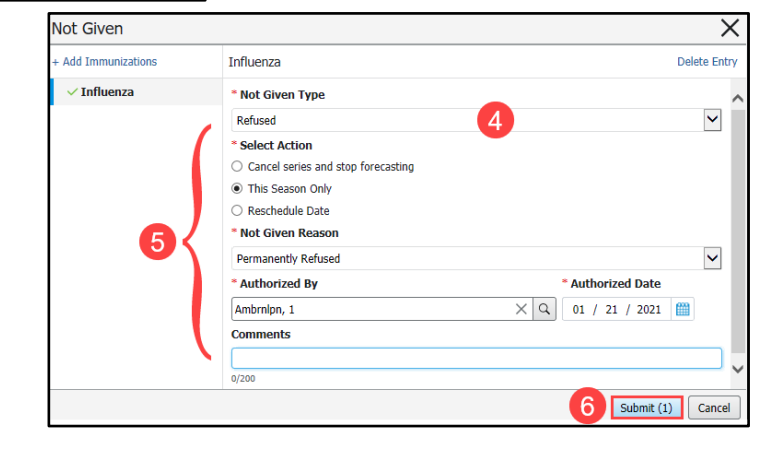

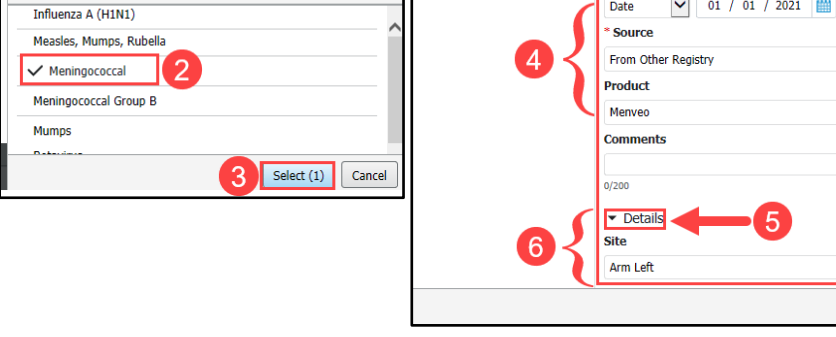

Not Given

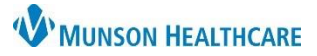

**MANUAL**

### <span id="page-10-0"></span>**Immunization Declination**

- 1. Patient or guardian refuses vaccine.
- 2. From the immunization component:
	- a. **Click** the dropdown arrow.
	- b. **Click** Not Given.
- 3. Select immunization(s).
	- a. **Click** Select.
- 4. **Complete** all required fields.
- 5. **Click** Submit.

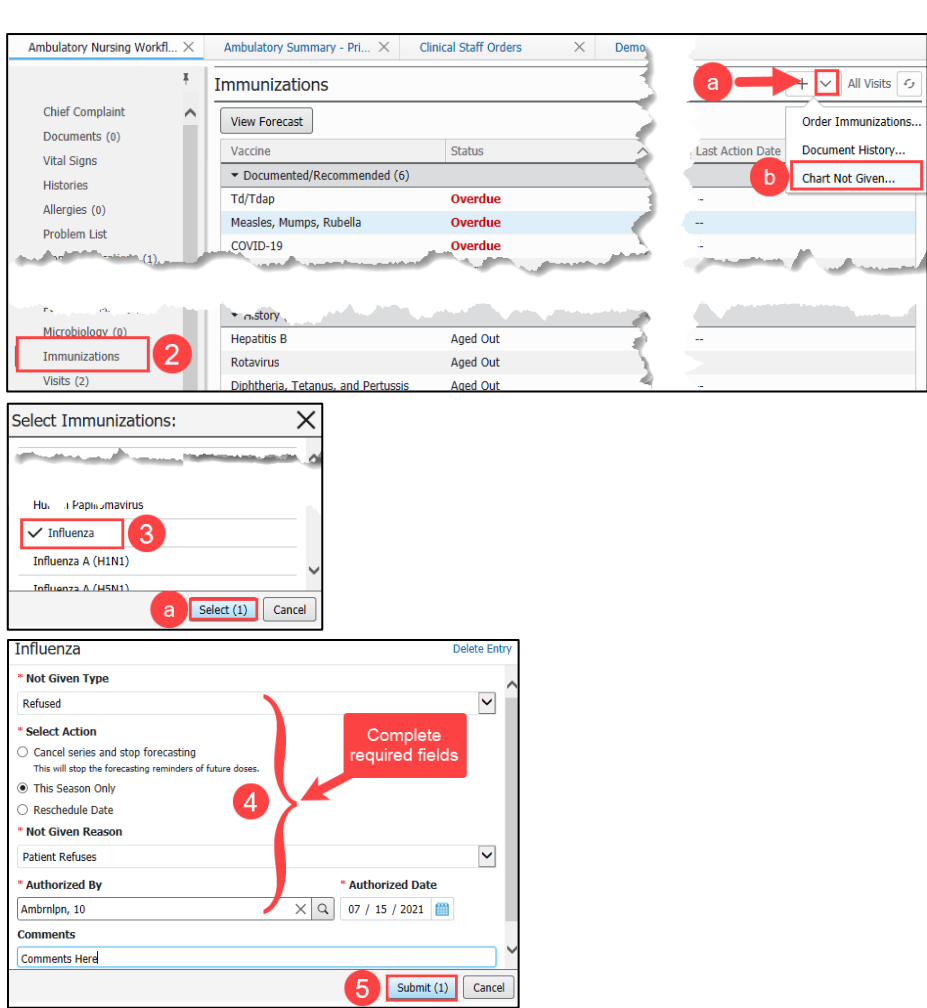

#### 6. **Complete** Form:

- a. **MPN10632**: Refusal to Consent to Adult Vaccination: 19 Years and Older. OR
- b. **MFC11292**: Refusal to Consent to Child & Adolescent Vaccination: Birth through 19 years.
- 7. Form must be **signed** by a parent or guardian then **sent** to HIM (or clinic staff) to be scanned into the patient's chart.

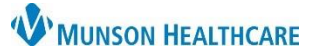

### **MANUAL**

8. **Navigate** to the Problems List component on the Ambulatory Workflow.

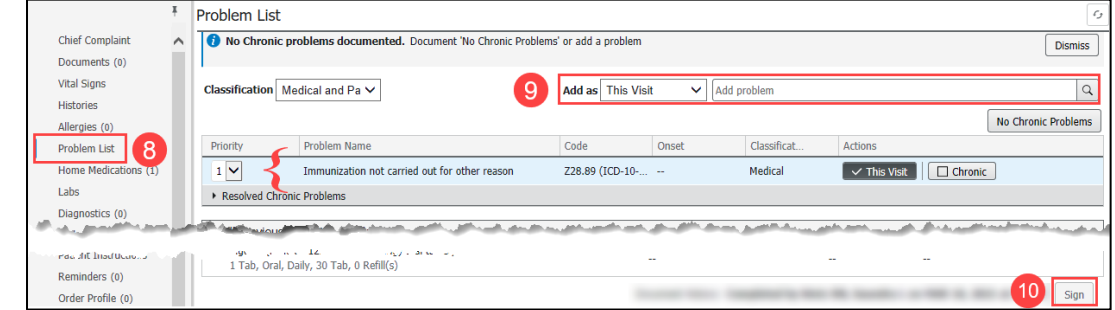

- 9. **Select** appropriate declination code.
- 10. **Click** Sign.

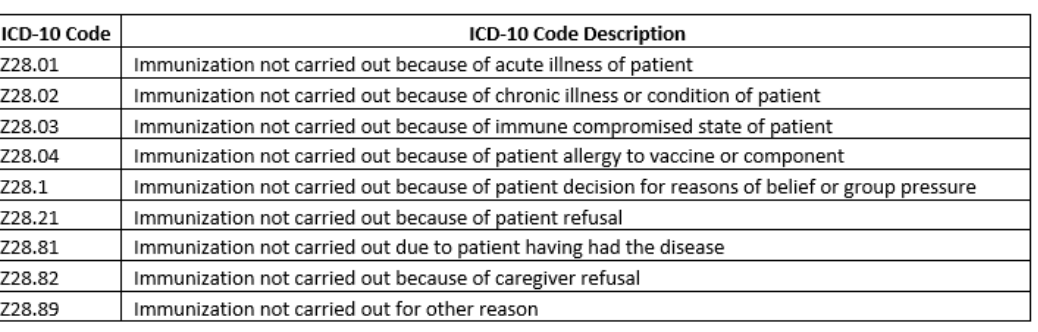

## **Document Name & Note Type**

Signed Refusal Consents are saved to the Other Consent note type.

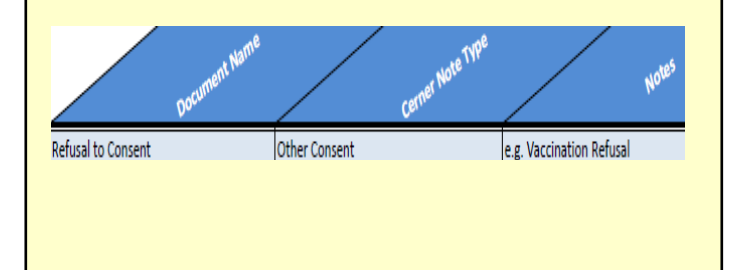

### **Updated Auto Texts**

Auto texts (.peds\_plan\_wcc\_xxx) have been updated to include whether immunizations are encouraged or refused. Example to the species plan wcc 11YR and older \*

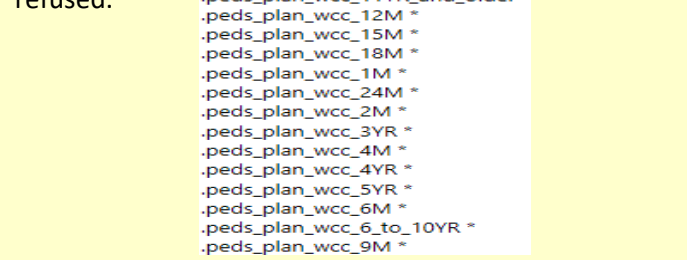

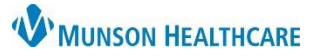

**MANUAL**

## **Printing a Patient Immunization Record**

- <span id="page-12-0"></span>1. From a patient's chart, **select** the Immunizations component.
- 2. **Click** Print Record.
- 3. **Click** the print icon.
- 4. **Select** a printer.
- 5. **Click** OK.

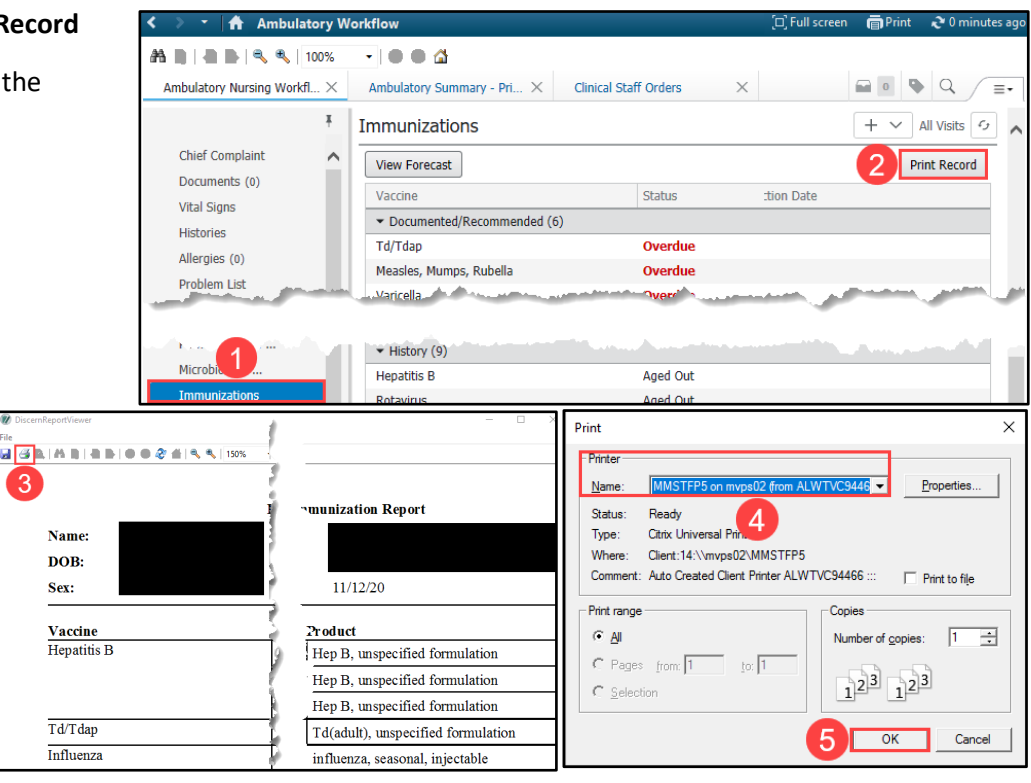